## Internet Explorer 9 upgrade

Microsoft has released Internet Explorer 9 for download. We have been testing it in the Division of Financial Services Systems Branch for the past several weeks. It appears to work fine once a few minor tweaks have been made. The following are screen captures and comments to guide you in making these changes.

Disclaimer: We guarantee nothing here. With these changes we are able to navigate and use our own software (eForms, FIS Discoverer and FIS Optio (eReports) for daily work. Other changes may be required for IE 9 to work with your own departmental applications. Also, Campus has not formally accepted IE 9 as other offices are still working on their testing. Microsoft is looking at a June distribution with their monthly change packets. Until then the continued use of IE 8 is fine.

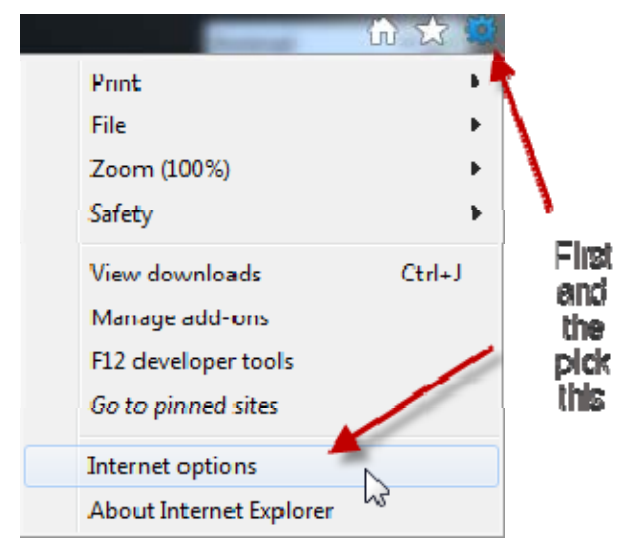

All of that said, if you do decide to upgrade, you will need to:

b. This opens up the Internet Options dial box. We recommend that you first click on the Security tab and then click on 'Trusted Sites'.

a. First go to your tools selection in IE 9. One of the first things you should notice is that there are three icons at the far right, top, of the screen. You need to click on the small 'gear' shaped icon – this is a mix of what used to view the Tools and other menu options. Once you click on this, select Internet Options.

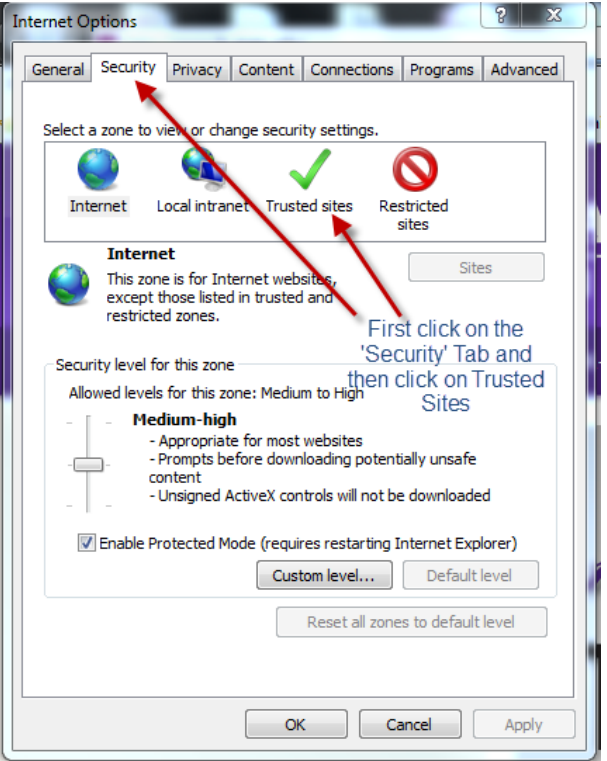

## Internet Explorer 9 Upgrade

Instructions for eForms, FIS Discoverer, and Optio eReports

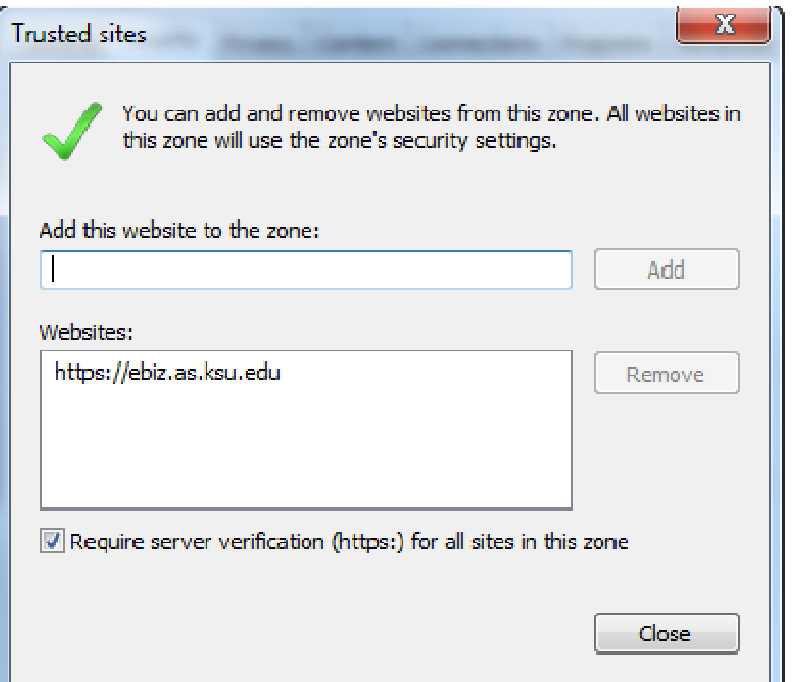

c. At this point you will need to add the ebiz site as shown below. An interesting thing that we found is that with IE 8 you did not need the trusted site listed for things to work. However, similar to IE 7, IE 9 now does once again.

Once you have entered this in the top line, click on 'Add' and you'll see the site in the Websites area. Click 'Close' to return to the Internet Options dialog box.

d. Now, make sure that the "Enable Protected Mode" check box is checked. Once that is done, click on the 'Custom Level' button to proceed.

Doing so will open up the following dialog box labeled 'Security Settings – Trusted Sites Zone'.

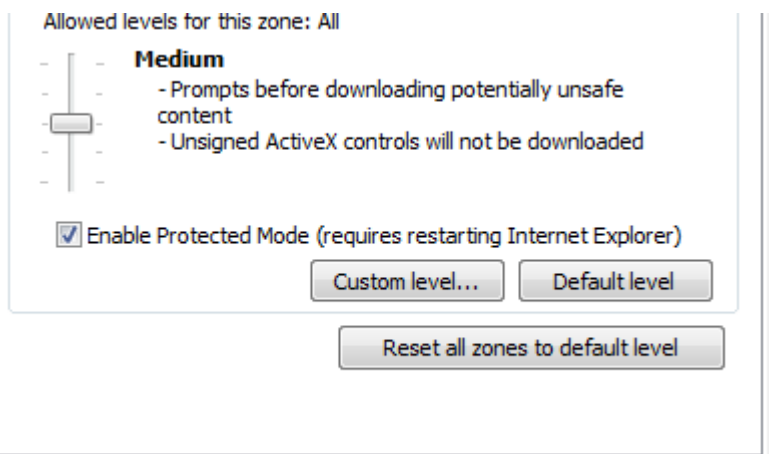

Note: We have noticed that several of these menus are different so you may have to also make the following changes on the "Internet" option as well as the "Trusted Sites" option.

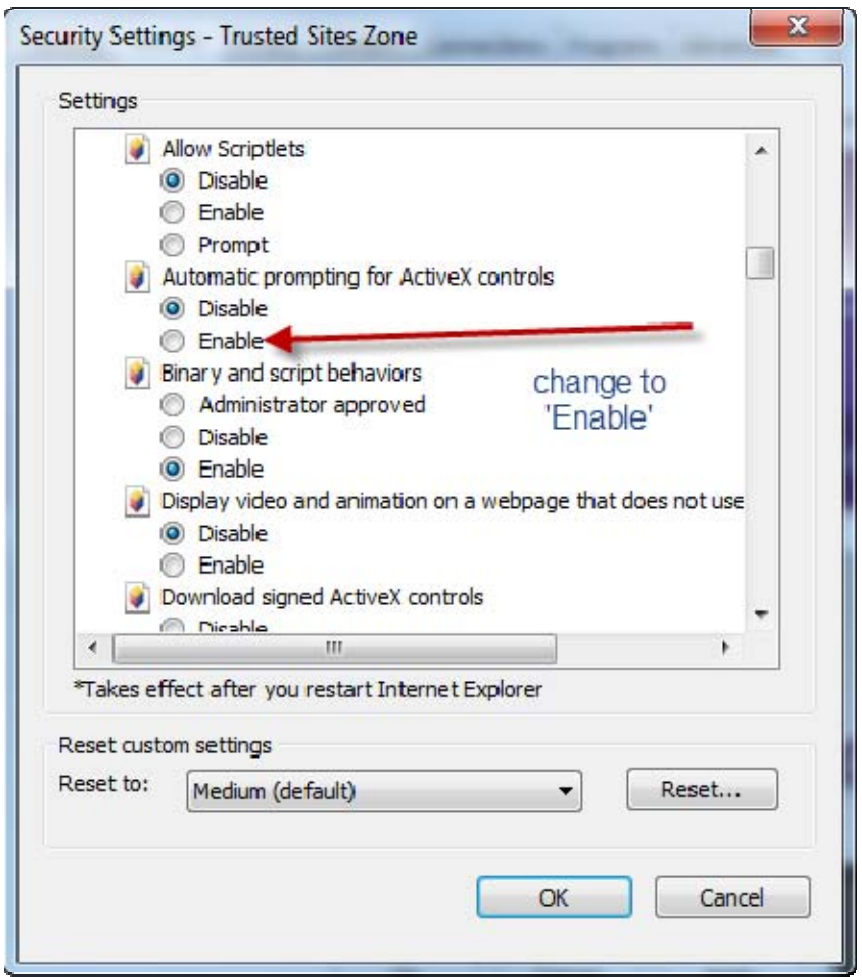

e. Scroll down a short ways and you will see the label as shown here. The default is 'Disable' and you need to change this to 'Enable'.

f. Scroll down quite a bit more (almost the the bottom of the box) and you'll find the next item to be changed. The default here is 'Enable' and you must change to must change this to 'Disable'.

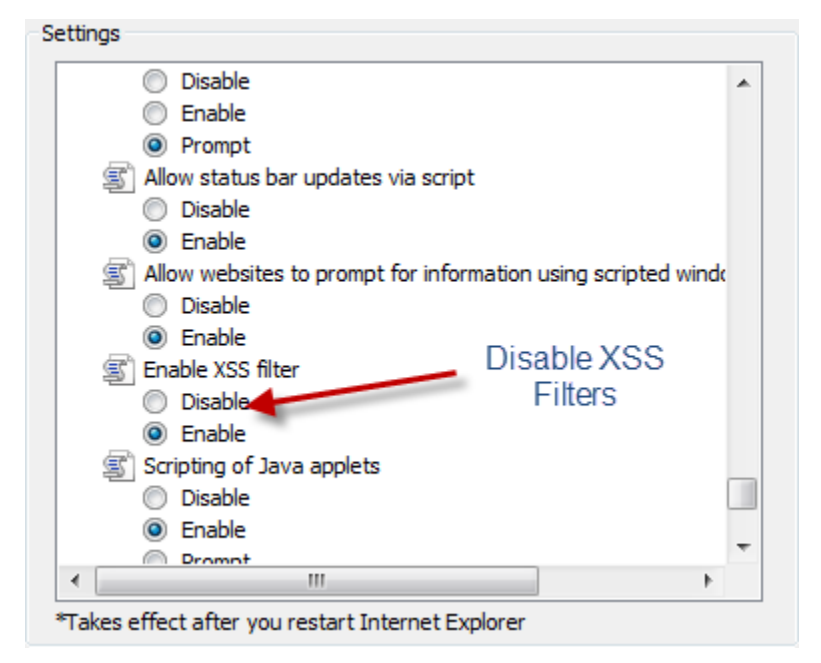

As a final note: You should also notice that the messages previously seen on the top as Yellow Bar notes (this site requires an Active X control to be installed, Internet Explorer has blocked this site from downloading files, etc.) is now located at the bottom of the screen. Their operation has also changed in some cases.

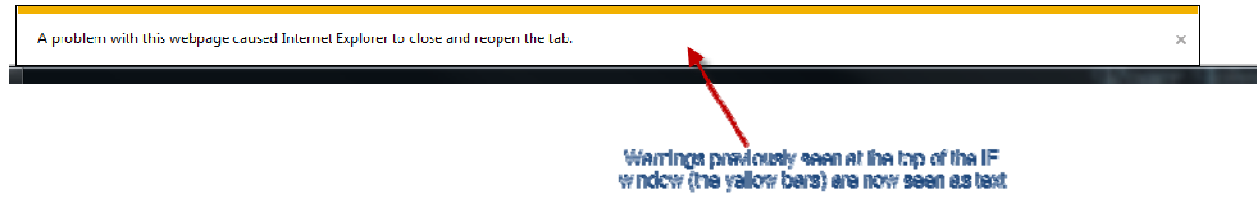

As previously mentioned, campus departments with their own programs and requirements are doing their testing. If you run into problems with their software applications be sure to contact them for assistance.